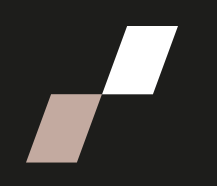

# **Récupération et modification d'un calendrier sur Athenap**

### **Récupération du calendrier**

Dès que la période de prise de rendez-vous est terminée, les participants ne peuvent plus choisir de date de rencontre ni en modifier une. Vous êtes alors à même de récupérer le calendrier, de modifier la date d'une rencontre si un participant en fait la demande et d'ajouter des dates en cas de non-inscription d'un participant durant la période déterminée.

1. Allez dans la cohorte, puis dans la section **informations de votre cohorte** et cliquez sur l'activité « Planification de votre x rencontre individuelle », par exemple :

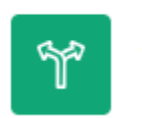

**Réponses** 

SONDAGE Planification de votre 2e rencontre individuelle avec votre coach  $\mathscr{L}$ 

2. Cliquez sur « Réponses ». Les réponses s'affichent sous forme de tableau.

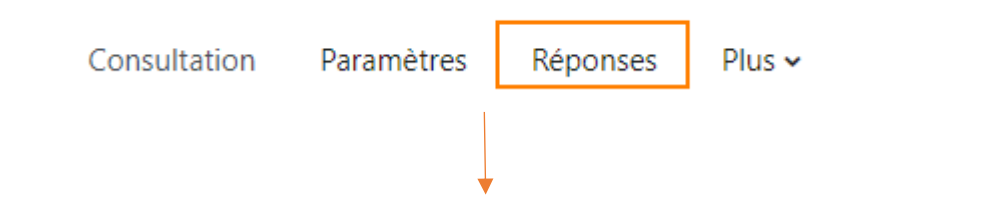

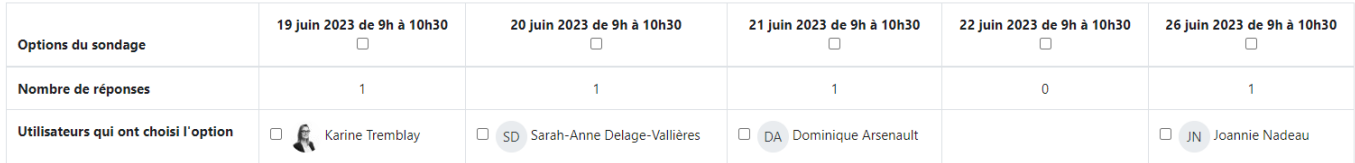

3. En dessous du tableau, vous trouverez trois options, choisissez l'option « **Télécharger dans un format tableur** »

Télécharger en format ODS

Télécharger dans un format tableur

Télécharger dans un format texte

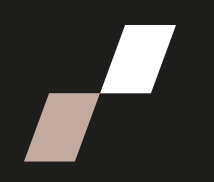

4. Ouvrez le fichier Excel téléchargé pour obtenir les dates des rencontres de tous les participants. Vous verrez qui n'a pas répondu et vous pourrez trier le fichier par date.

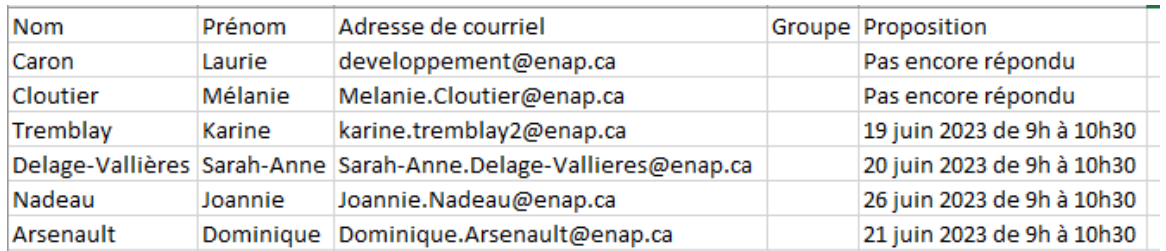

## **Modification du calendrier (date, heure et nom de l'intervenant)**

Les étapes suivantes vous guideront pour modifier la date d'une rencontre notée dans le calendrier. Ces étapes sont à faire seulement dans le cas où un participant n'est plus disponible à la date prévue et vous a avisé du changement souhaité.

1. Allez dans la cohorte, puis dans la section **informations de votre cohorte**, cliquez sur l'activité « Planification de votre x rencontre individuelle » puis activez le mode édition.

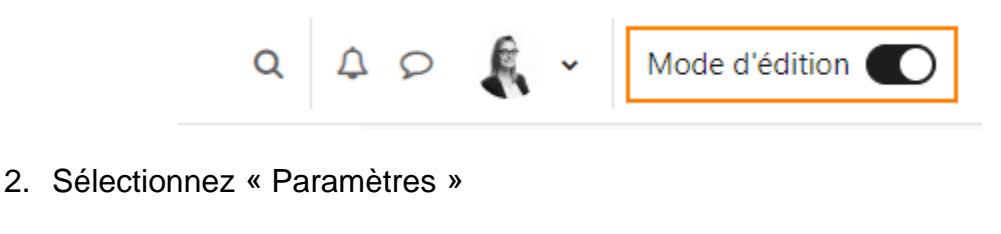

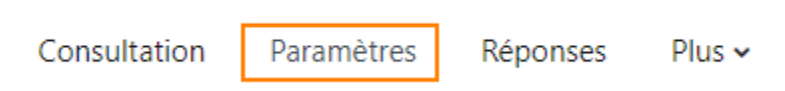

#### Option

- 3. Cherchez la ligne correspondant à la date à modifier et apportez les modifications souhaitées.
- 4. Pour enregistrer les modifications apportées au calendrier, veuillez cliquer sur

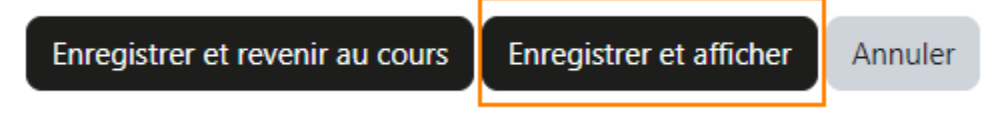

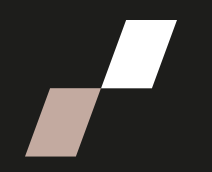

5. Vous serez à même de récupérer le calendrier modifié en procédant aux étapes 2 à 4 de la récupération du calendrier.

**Note** : Le participant verra directement la modification dans son dossier.

#### **Ajout d'une date de calendrier**

Les étapes suivantes vous guideront pour ajouter une date de calendrier. Ces étapes sont à faire seulement dans le cas où un participant n'aurait pas sélectionné de date avant la clôture du calendrier.

- 1. Allez dans la cohorte, puis dans la section **informations de votre cohorte**, cliquez sur l'activité « Planification de votre x rencontre individuelle »
- 2. Activez ensuite le mode édition.

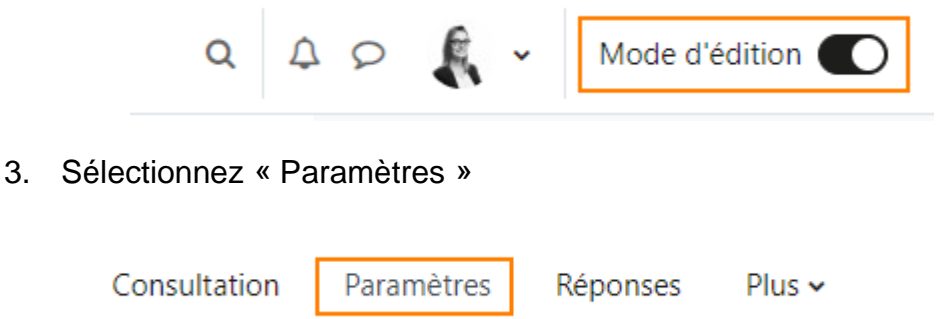

- 4. Dans la section  $\overline{\phantom{a}}$  Options , remplissez les champs suivants :
	- 1. Indiquez la date (jour, mois et année), la plage horaire ainsi que votre nom, par exemple :

19 novembre 2019 de 10 h 30 à 12 h - Louis d'Auteuil

2. Indiquez « 1 » dans la  $\frac{\text{Limited}}{\text{max}}$  afin de limiter le nombre de réponses à un. Si vous omettez d'inscrire le chiffre 1, votre proposition de date ne sera pas visible par le participant.

*Note : Vous pouvez ajouter des champs pour de nouvelles dates en cliquant sur :* 

Ajouter 3 champs au formulaire *.*

5. Pour enregistrer les modifications au calendrier, veuillez cliquer sur.

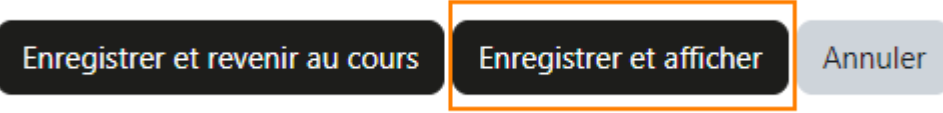

6. Cliquez sur **Réponses** pour visualiser le calendrier.

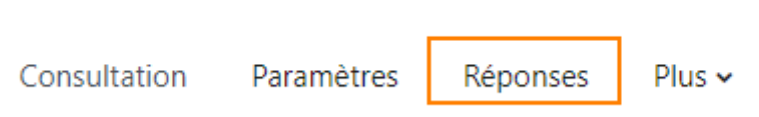

7. Dans le tableau qui s'affiche à l'écran, cliquez sur le nom du participant sous la colonne « Pas encore répondu ».

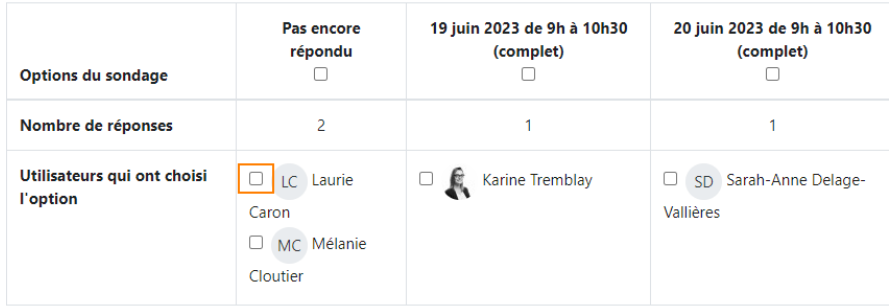

8. Sous le tableau, cliquez sur « Choisir une action ».

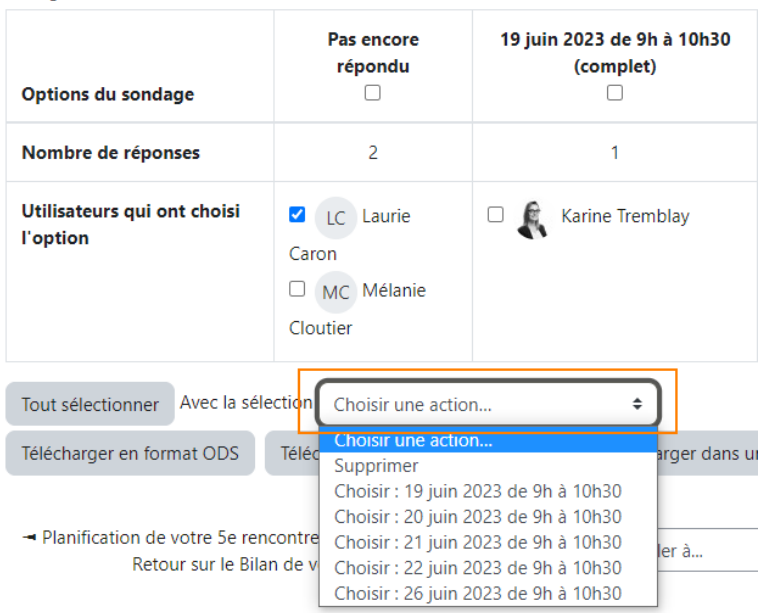

9.Sélectionnez la date que vous venez de créer.

*.*

*Note : La date est automatiquement attribuée au participant. Vous êtes en mesure de récupérer le calendrier en procédant aux étapes 3 et 4 de la récupération du calendrier. Le participant verra directement la modification dans son dossier.*

10. Si vous n'avez pas sélectionné le bon participant, cliquez sur le nom du participant et sur « Supprimer » dans « Choisir une action ».

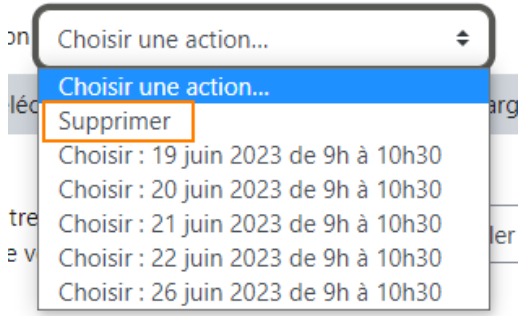